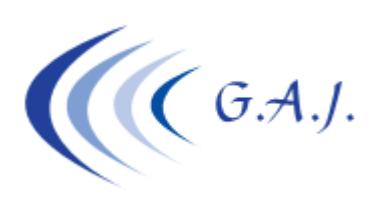

**Gerardo Antúnez Jiménez** Servicios Informáticos

> **Modelo 190-2023 Pasos a seguir**

## **Documento 1**

## **Pasos a seguir para la confección del 190 - 2023**

## **A) LO QUE DEBE TENER HECHO ANTES DE INICIAR LOS PROCESOS DEL 190.**

- 1. Haber finalizado la nómina de diciembre.
- 2. Hacer los procesos del 4º Trimestre. Estos procesos no son obligatorios efectuarlos.
- 4. Tener introducidos los datos de la declaración jurada en el proceso ( $6 3 1$ ). En caso de no existir la declaración jurada el sistema le aplicará al trabajador la situación familiar 3.
- 6. Efectuar una copia de Seguridad. *Paso muy importante*.

## **B) PASOS PARA INICIAR EL 190 DESDE LA APLICACIÓN DE NÓMINAS.**

- *1.* **Listado Comprobación del IRPF***. Proceso 6 5 1. (Opcional pero recomendable)*  Este proceso es opcional y nos da un informe con los acumulados del IRPF que se exportarán al 190.
- 2. **Cálculo del 190**. *Proceso 6 6 1. (Obligatorio)*

Lo primero que hace este proceso es analizar si hay errores en los perceptores. En caso de haber errores, el usuario debe corregirlos porque el proceso no se realiza con errores.

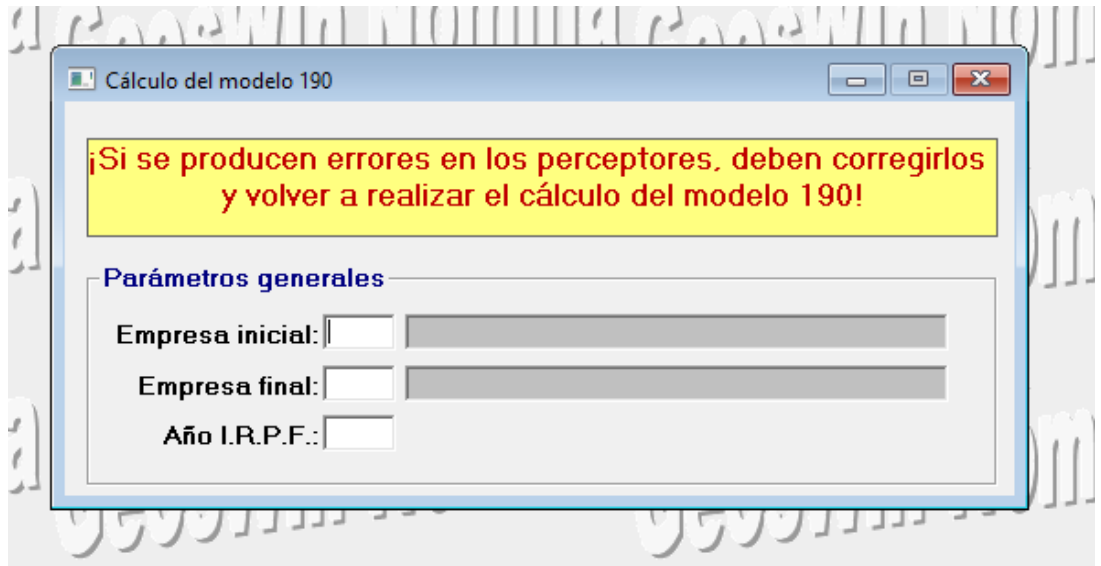

Al validar estos datos (F12), lo siguiente que hace el programa es abrir la siguiente pantalla indicando si hay Errores:

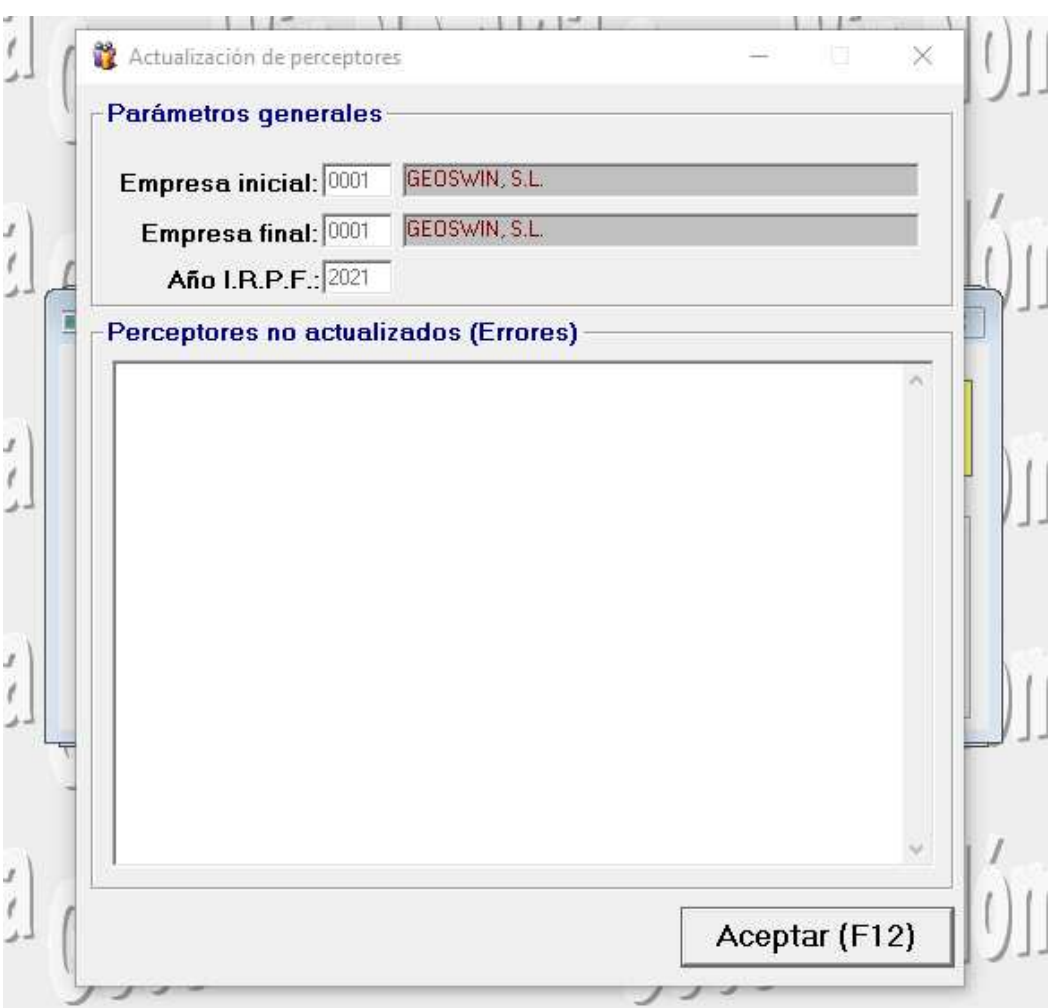

Si no hay errores, pulsamos F12 para continuar con el cálculo. Si hubiera errores tendrán que solucionarlo y volver al punto 2.

*3.* **Modelo 190 – Preparar 190 para soporte magnético**. *Proceso 6 – 6 – 2*. *(Obligatorio)*  Este proceso generara los ficheros planos por cada empresa con la nomenclatura que se explica a continuación y que estarán ubicados en la carpeta del disco C llamada INPROCANWIN\NominaGeos\M190 para posteriormente importarlos con el programa de la AEAT.

*NOMENCLATURA DE LOS FICHEROS: xxxxxxxxxF190.GEO donde el* xxxxxxxxx indica el CIF de la Empresa.

*IMPORTANTE: Si tiene que unificar empresas deben poner desde la primera hasta la última.* 

Una vez procesadas las empresas iremos a la web de la Agencia Tributaria *y seguiremos los pasos del Documento-2.* 

*NOTA IMPORTANTE: Recuerden que continúa la modificación que hicieron el pasado ejercicio en cuanto a las IT que la empresa paga a su cargo.* 

*Hay que continuar detallando los pagos de IT con cargo empresarial pero en lugar de en otra subclave en la misma que las percepciones salariales. Esto quiere decir que las percepciones*  *salariales irán en la Clave A subclave 0 y las IT Empresarial en la misma subclave pero en campos distintos por lo que bastará un solo certificado de retenciones.* 

*Esto lo hará el programa automáticamente siempre que en el formulario de la preparación del 190 para el soporte magnético (opción 6 – 6 – 2) esté marcado el check "IT Empresa".* 

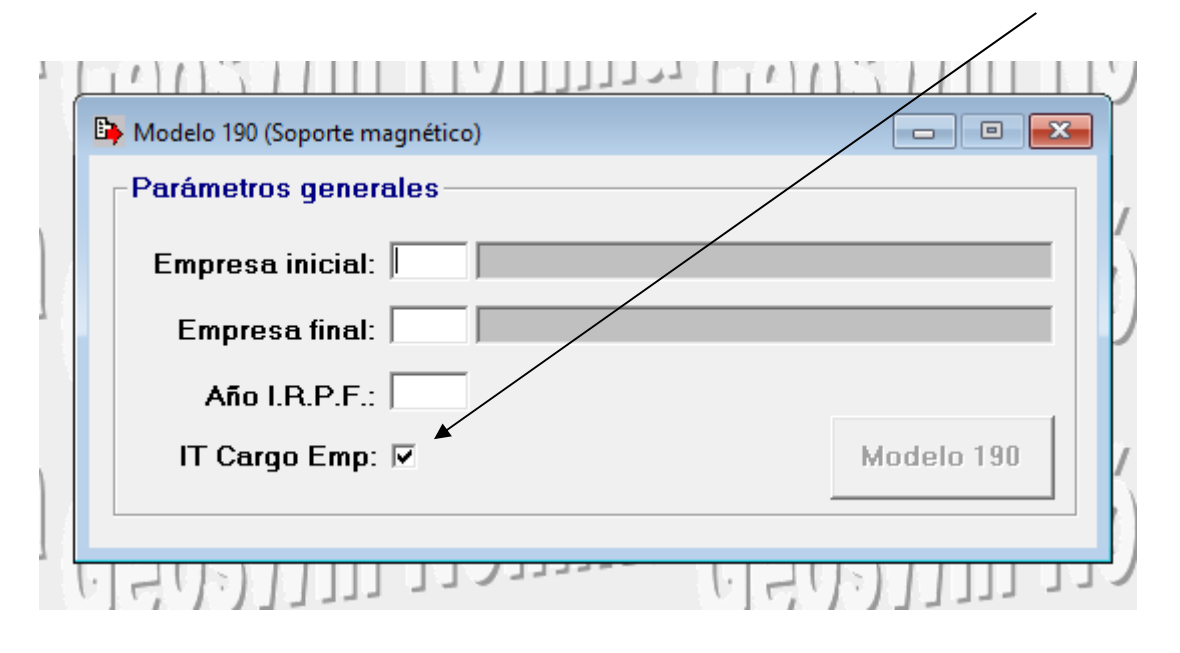